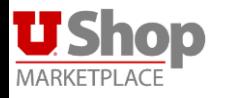

## **How to Add and Split Accounting Distribution**

NOTE: **Smart Text must be clicked** to move between fields and have the chartfield validate/save

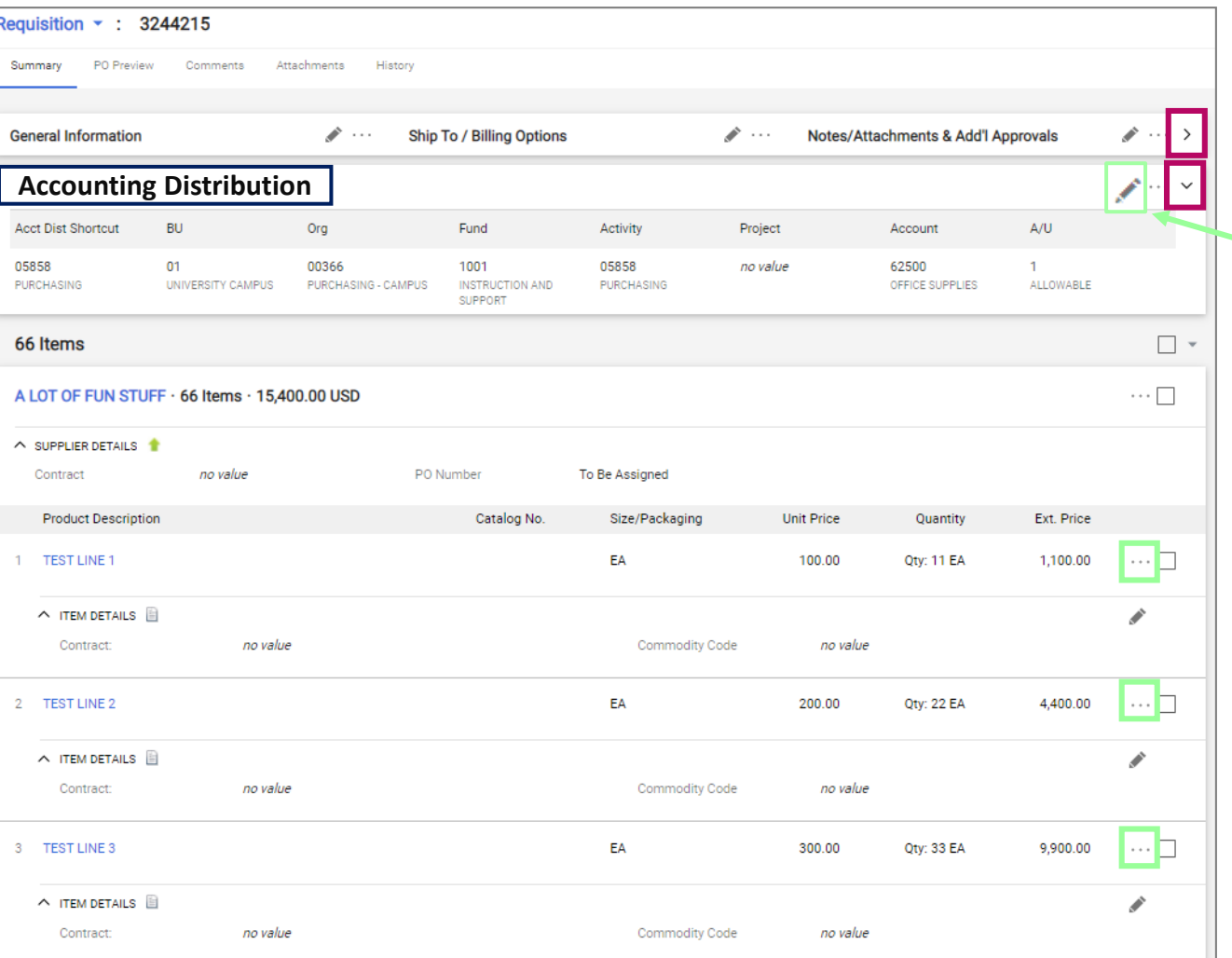

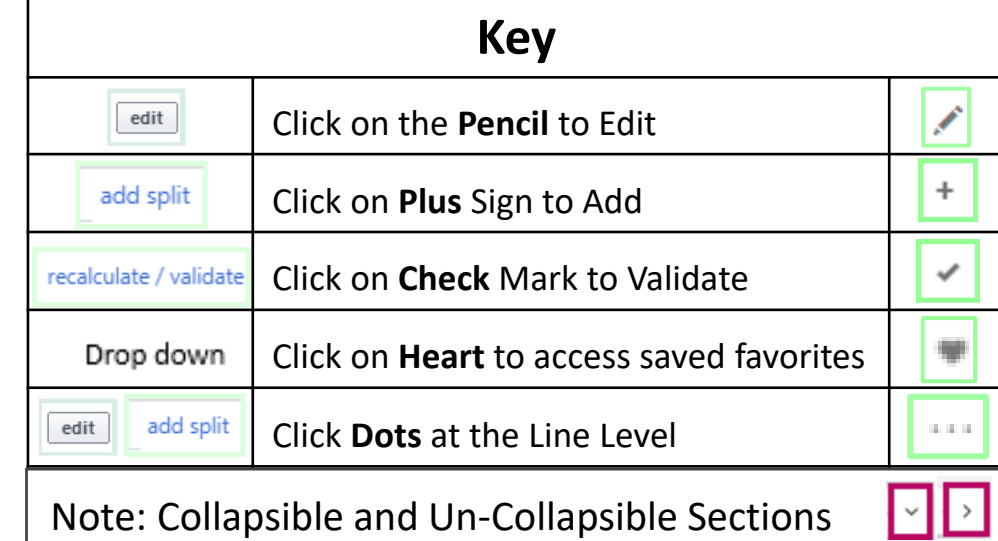

## **Header** Accounting Distribution (Chartfield):

- To Edit the Chartfield click on the **Pencil Icon**
- Add Chartfield (make sure to click on the smart text)
- Hover the mouse in the Accounting Distribution Fields to bring up the

options to Add **+** a split

• Click Save

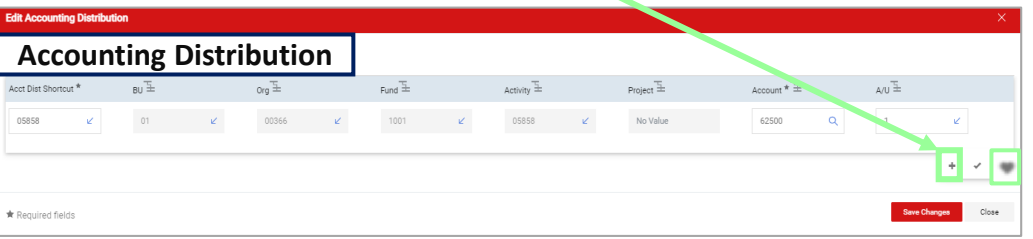

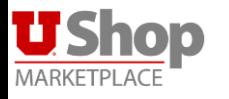

## **How to Add and Split Accounting Distribution**

NOTE: **Smart Text must be clicked** to move between fields and have the chartfield validate/save

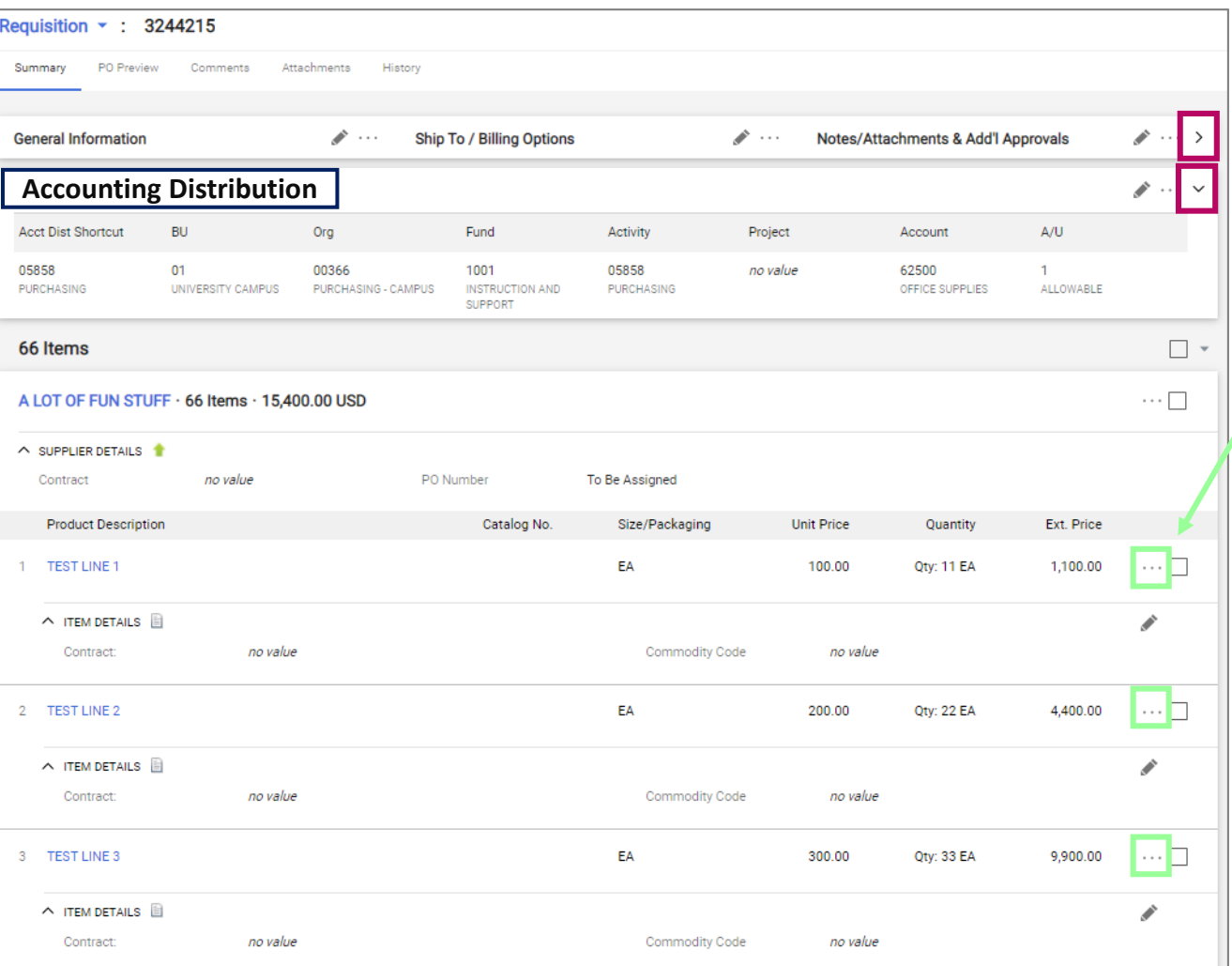

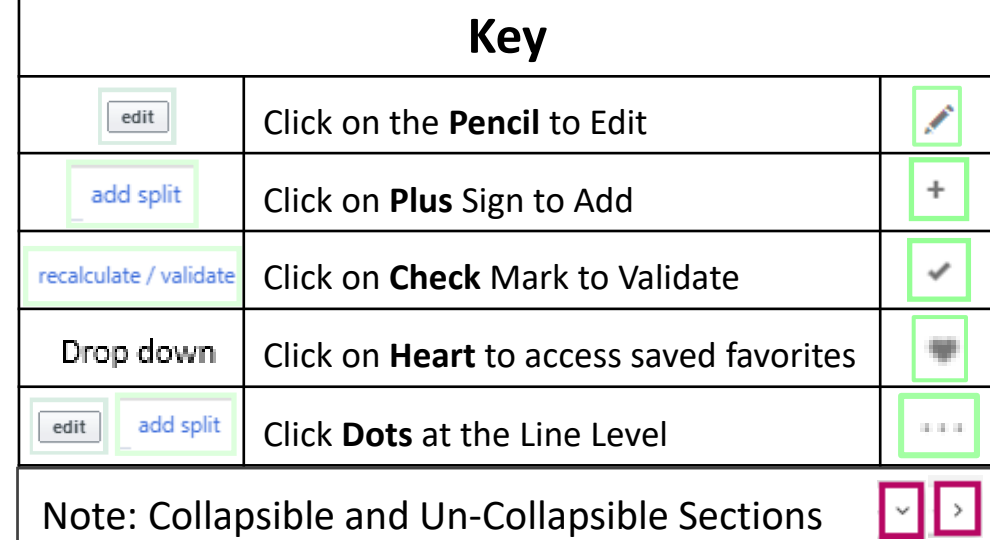

## Accounting Distribution (Chartfield): at the **Line Level**:

- To Edit the Chartfield at the Line Level Click on the **3 Dots** next to the line which needs to be edited
- This Box Will Appear which says Override Accounting Distribution
- Click on the words Accounting Distribution.
- Add Chartfield (make sure to click on the smart text)

**Accounting Distribution** 

Override

- However the mouse in the Accounting Distribution Fields to bring up the options to Add **+** a split
- Click Save

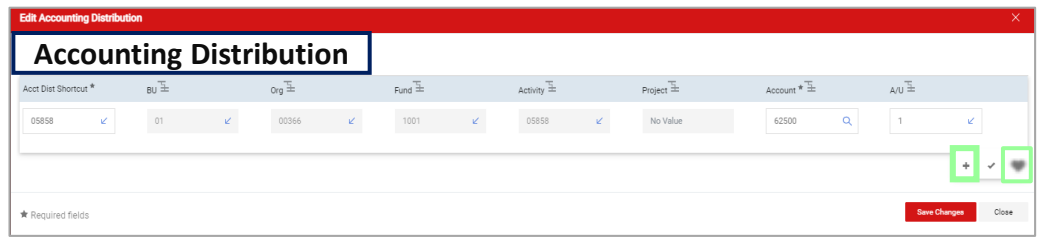